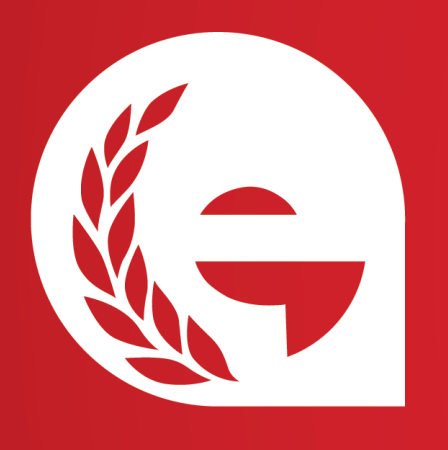

## **How to install a modeFRONTIER license ESTECO ACADEMY TUTORIALS**

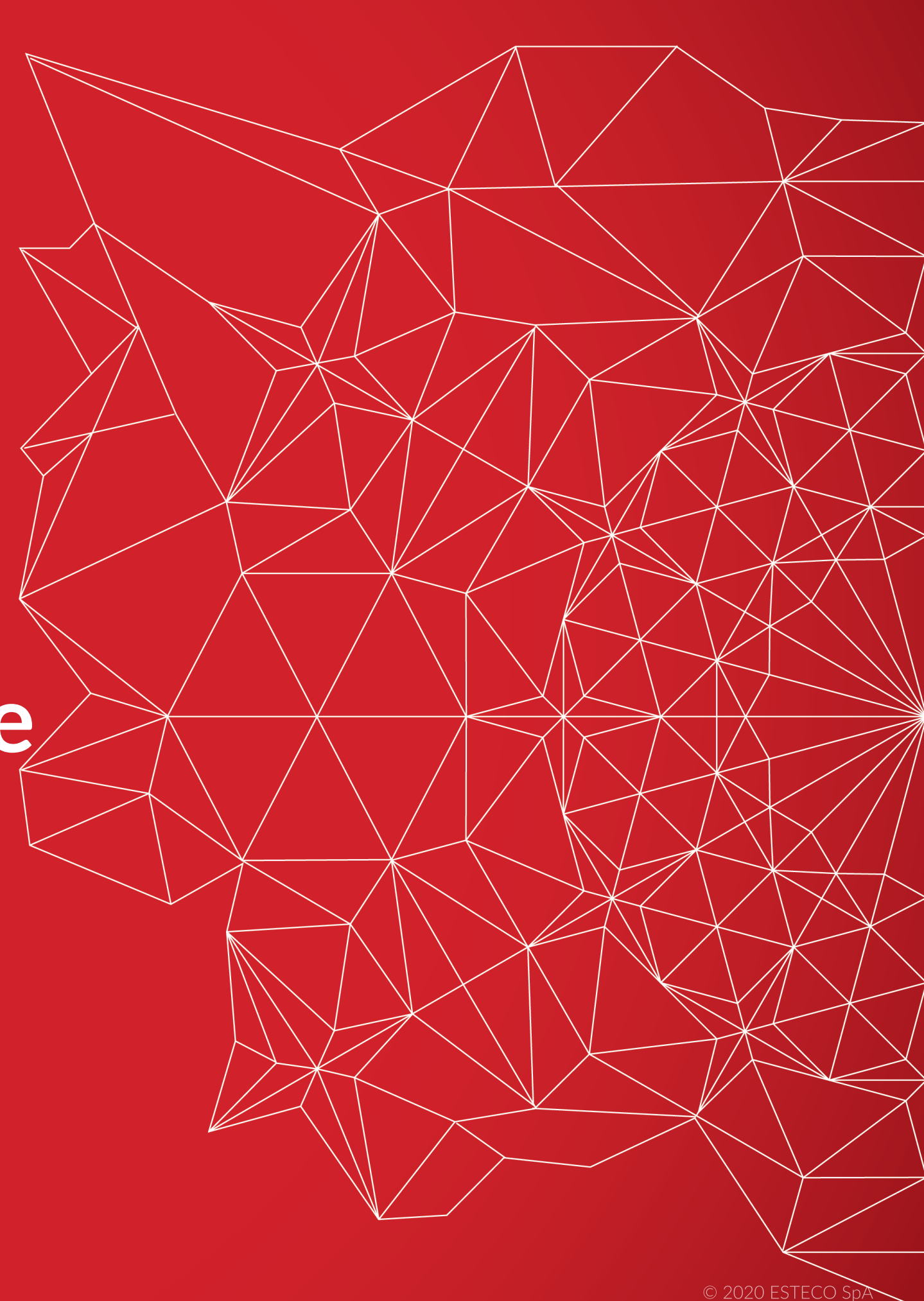

# Guidelines

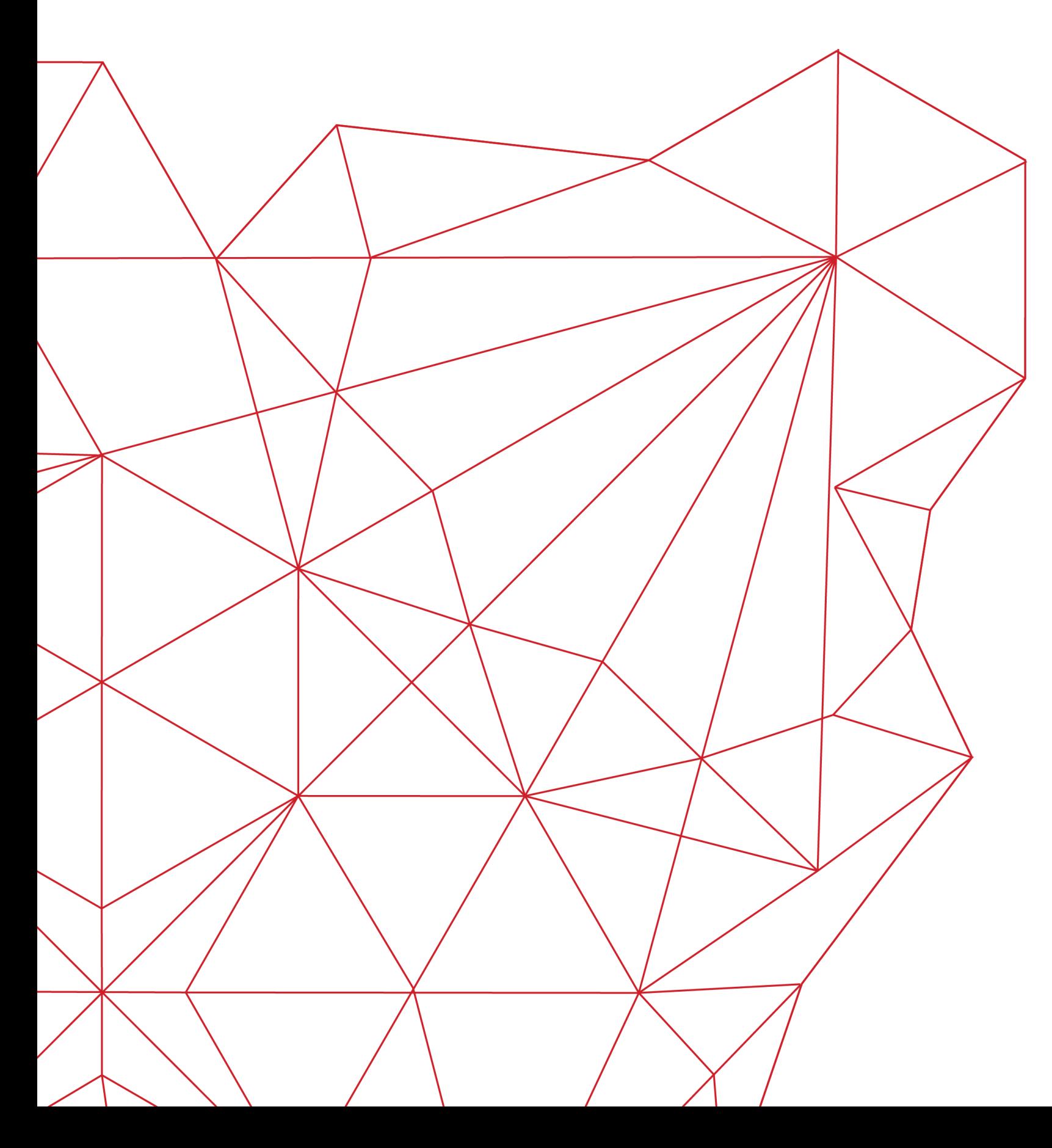

**License Manager**

First steps on how to install your license

### **Mac operating system**

Skip it if you are not a Mac user

**Remote Server**

Skip it if your license is not installed in the university server (i.e. floating license)

**Enable Server**

Launch the license and start using modeFRONTIER

**Troubleshooting** Check the logs

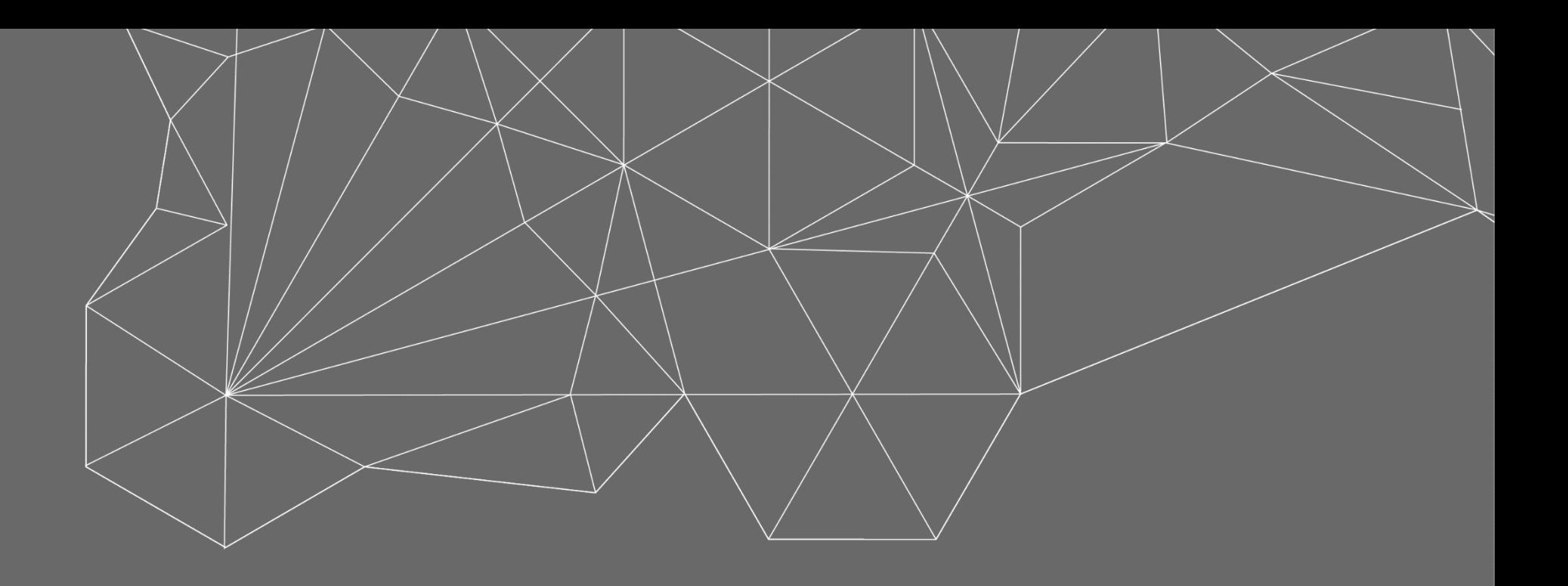

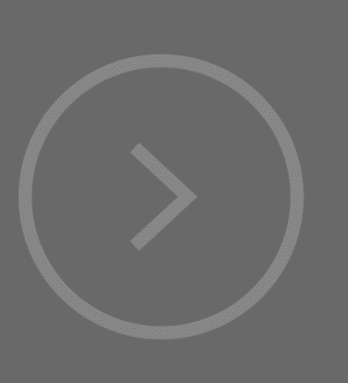

# License Manager First steps on how to install your license

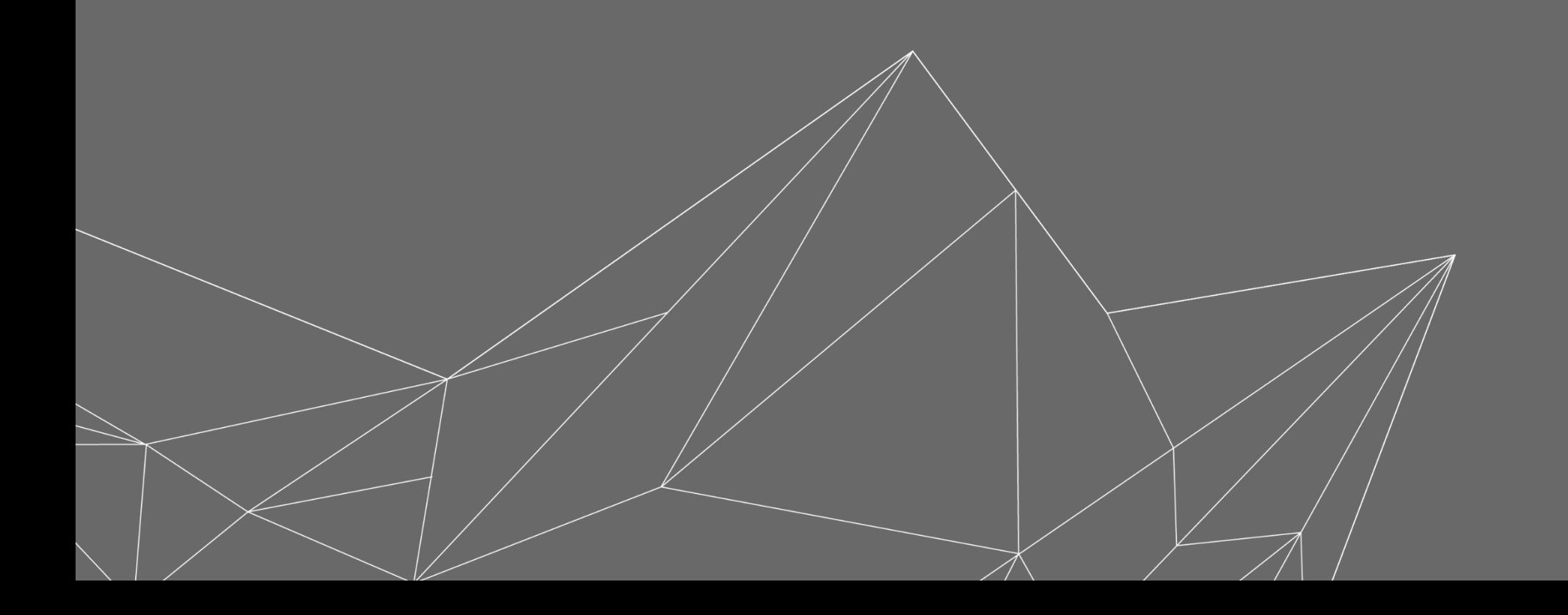

### **Launch modeFRONTIER**

If a license file is not installed yet, the modeFRONTIER **License Manager window** will pop-up.

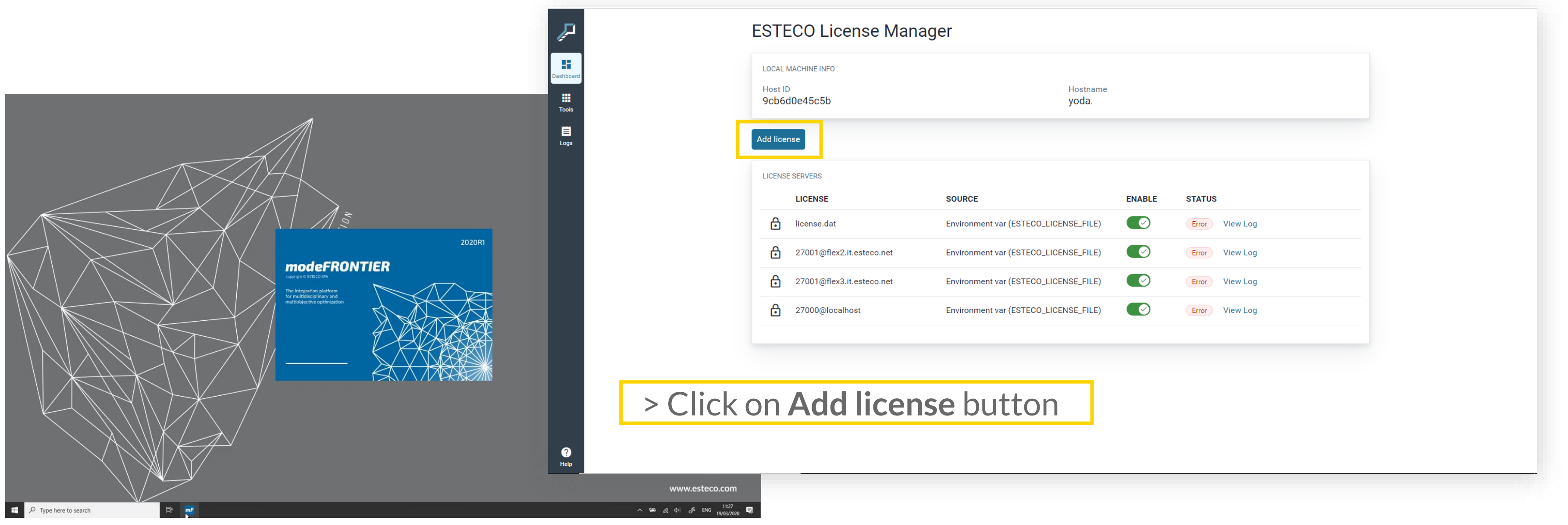

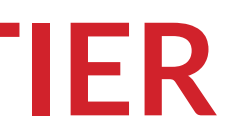

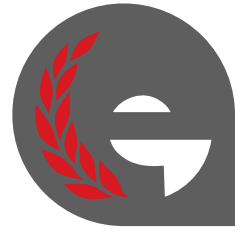

**Very important!** Check if the Host ID and Host Name reported by the License Manager tool matches with the data reported in the license file: if they are different, you need a different license file.

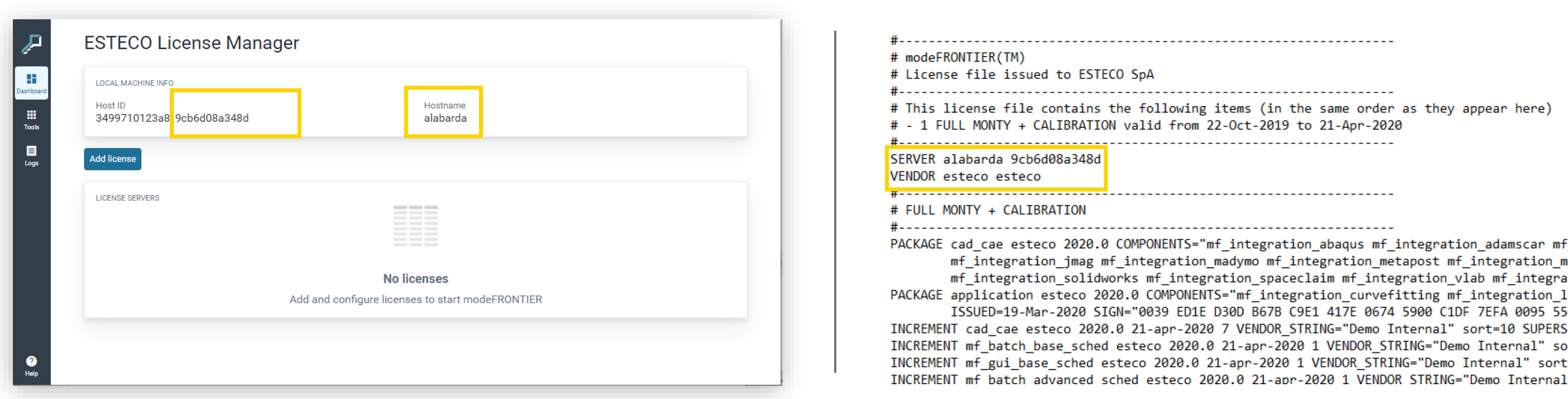

### **Check Host ID and Host Name**

These are the **correct data** for the machine you are using.

Check if they corresponds to the data reported in License file (**SERVER line**).

integration adams\ pi mf\_integration\_<mark>n</mark> tion\_workbench" OP1 abview mf integrati 0A 5B65 5A4C 084D" EDE ISSUER=ESTECO I rt=10 SUPERSEDE ISS :=10 SUPERSEDE ISSUE " sort=10 SUPERSEDE

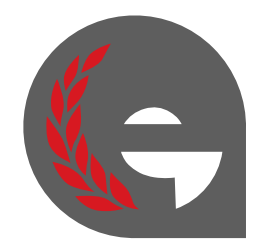

### **Add license from file**

If you have a valid license file for the machine you are using, follow these steps:

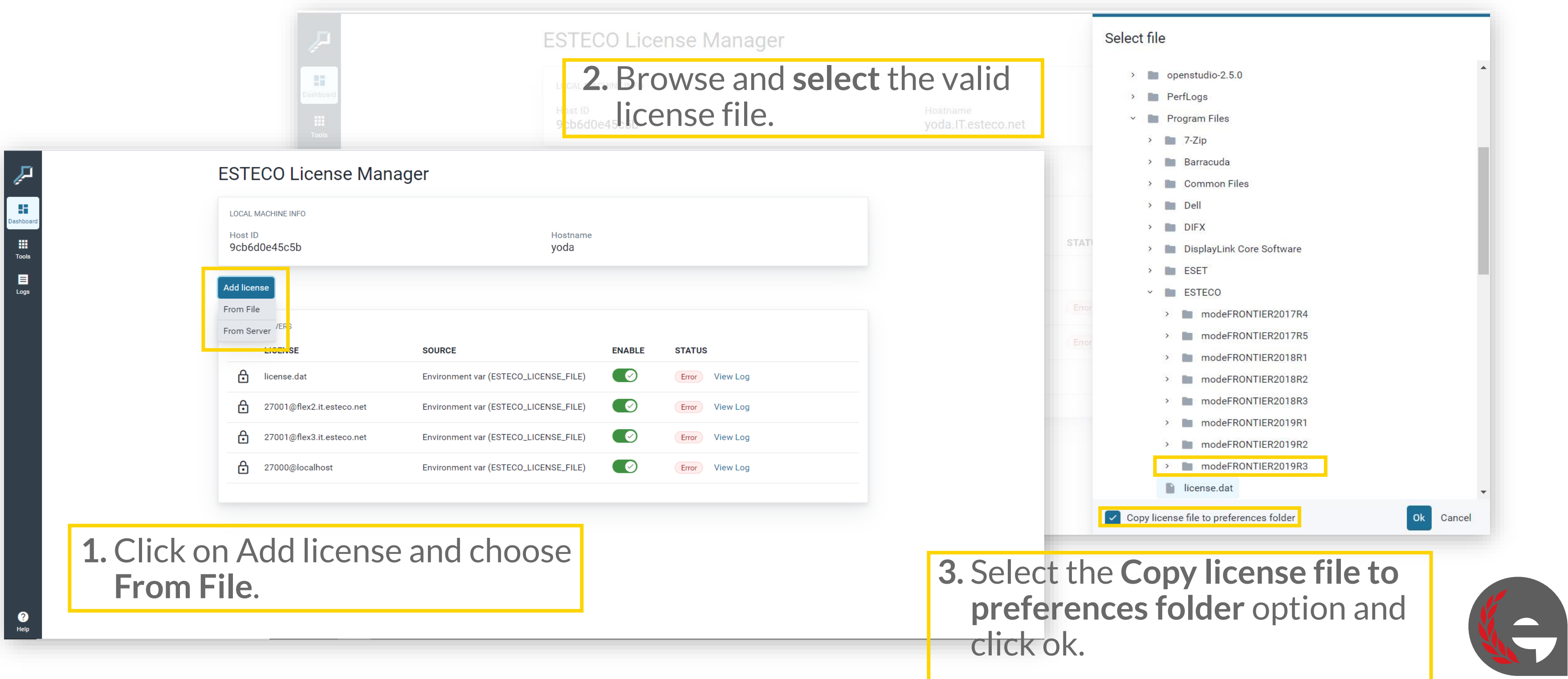

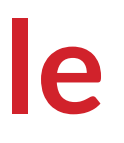

**Very important**! Check if the folder where modeFRONTIER is installed has the authorization to write files.

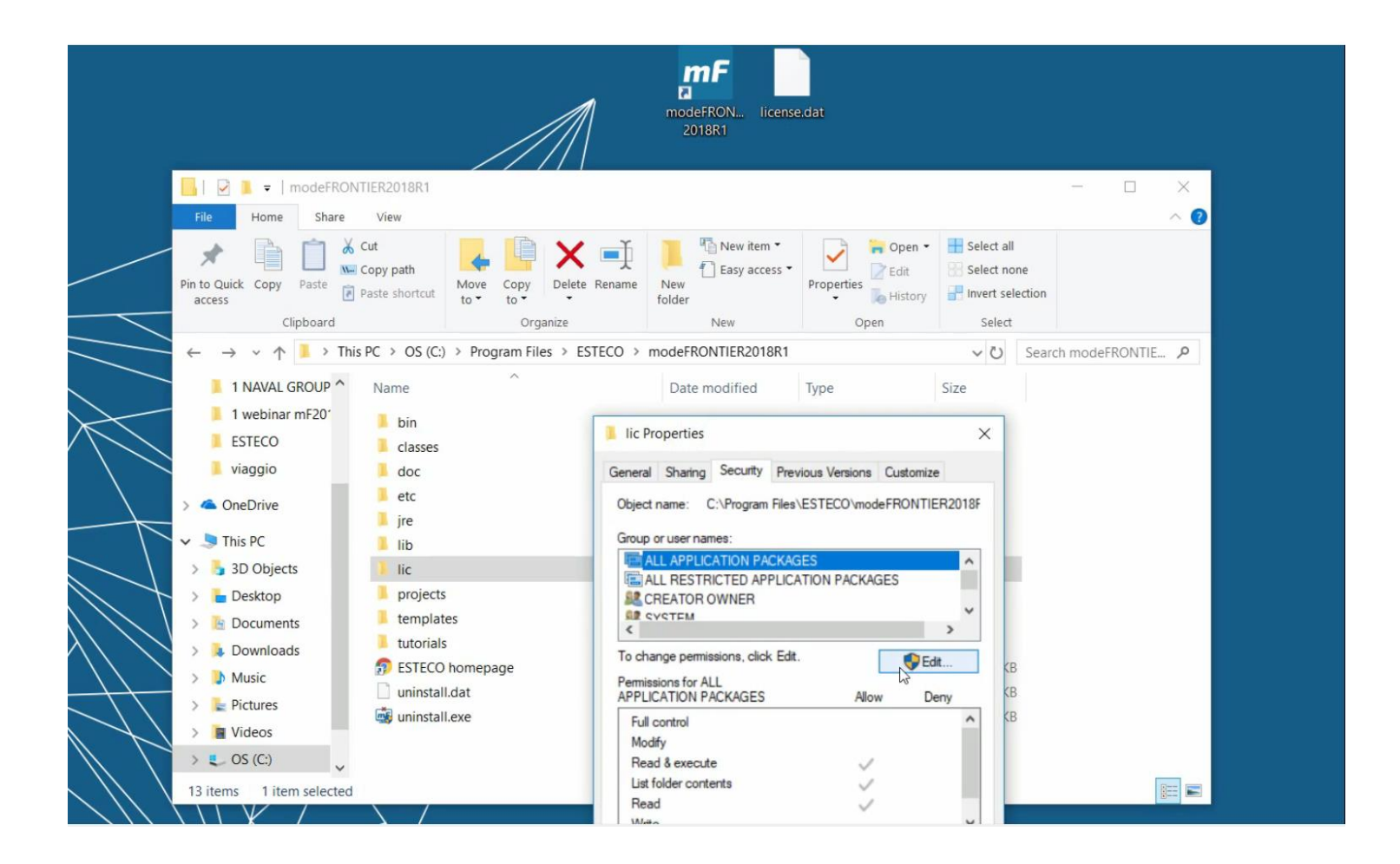

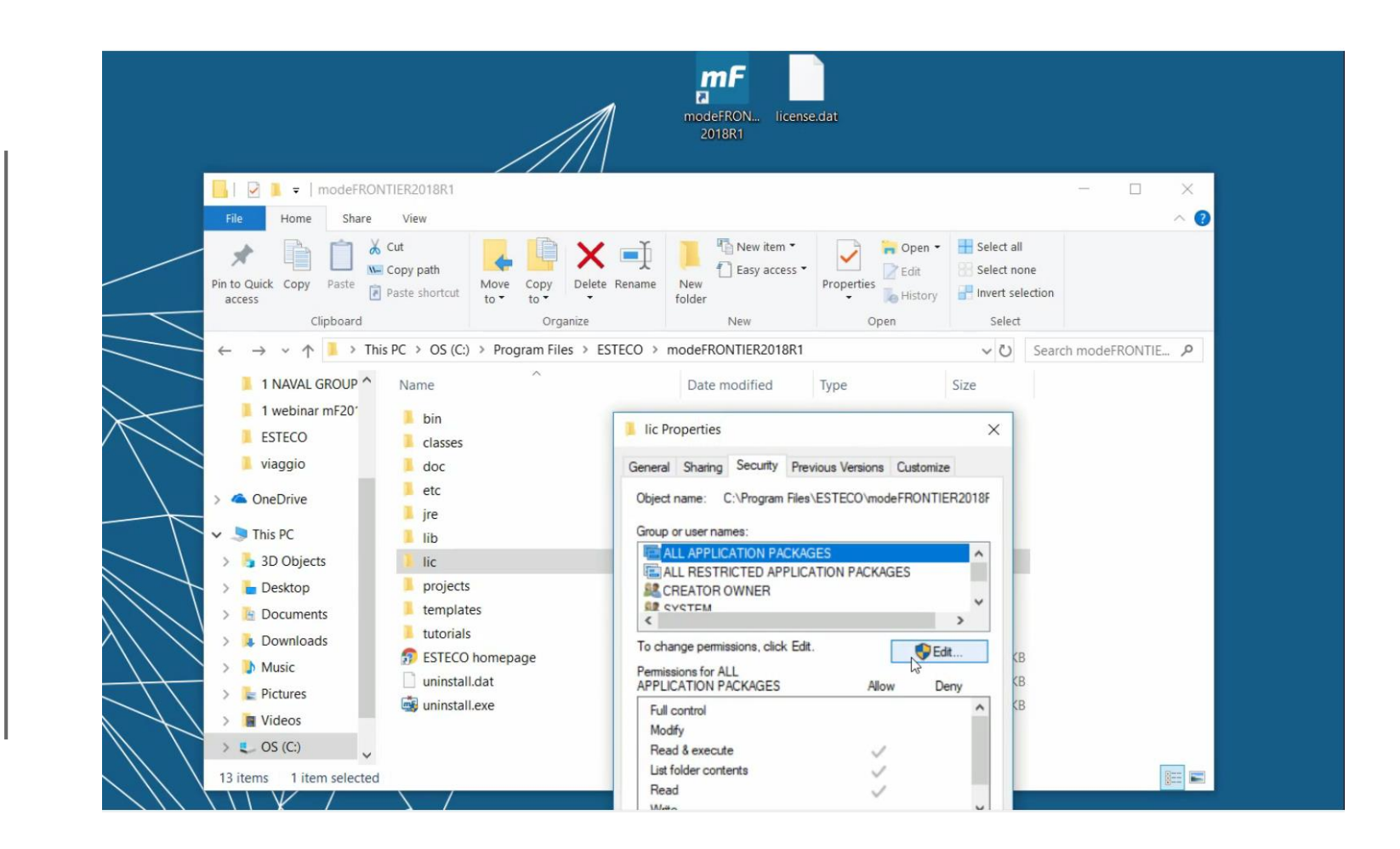

From Security Panel, click Edit and Add **full**  control to the installation folder.

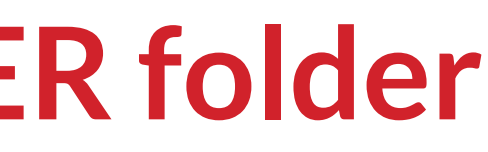

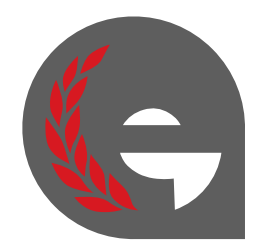

### **Check the modeFRONTIER folder**

Right-click on **lic folder** in mF installation, and select **Properties.**

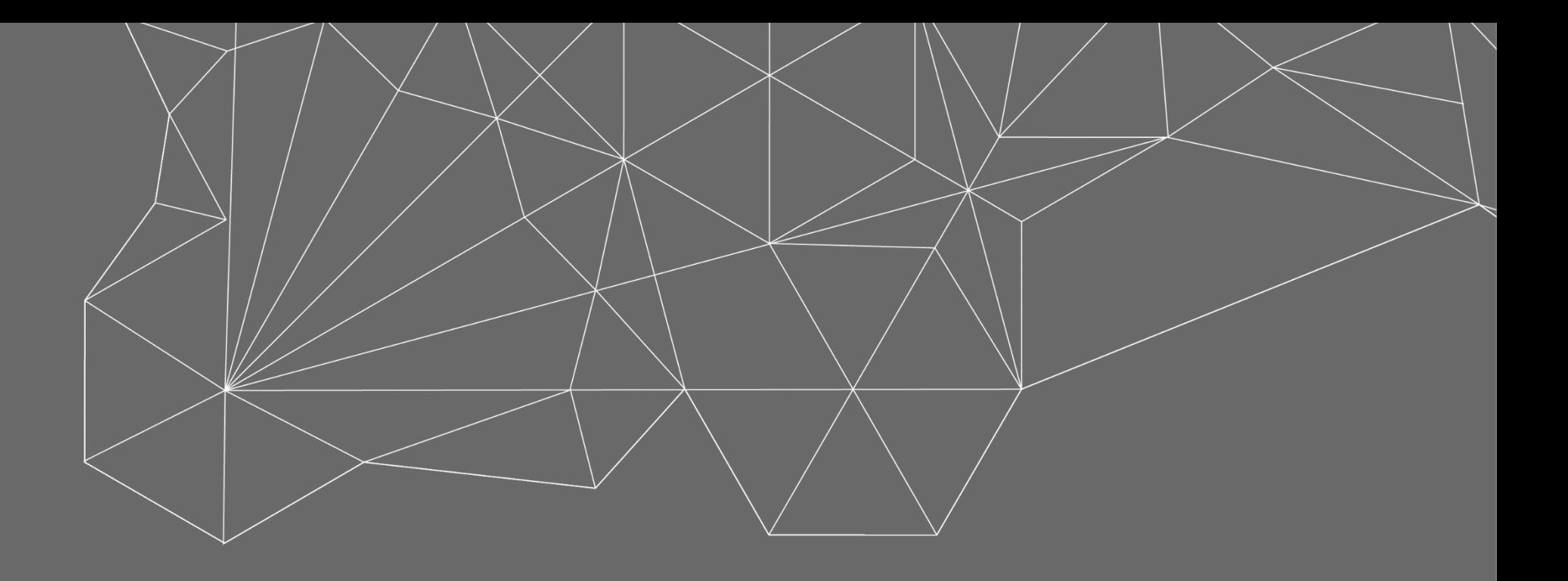

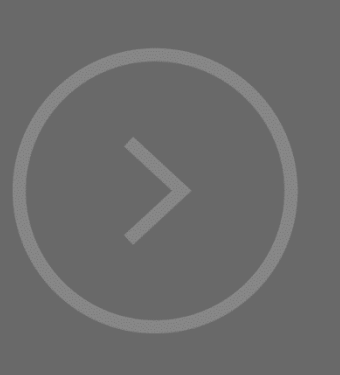

# Mac operating system Skip it if you are not a Mac user

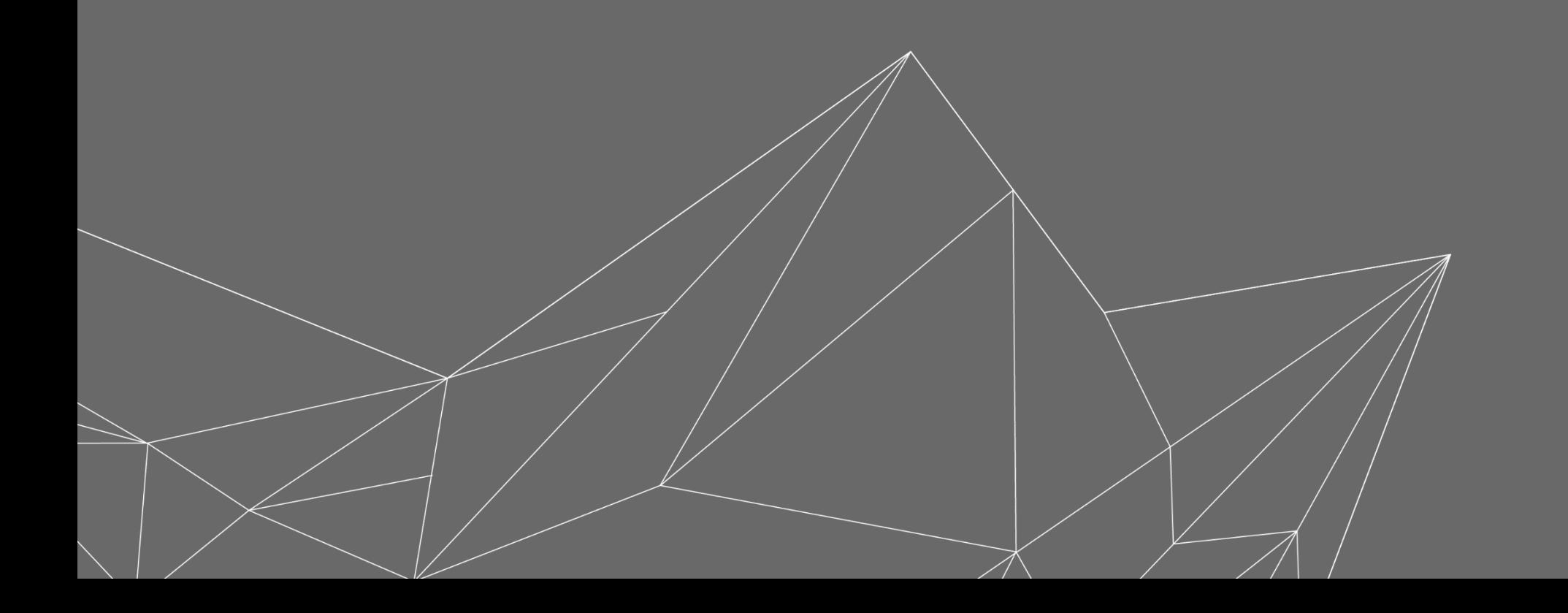

Only macOS Mojave 10.14.x or macOS Catalina 10.15.x are compatible with modeFRONTIER.

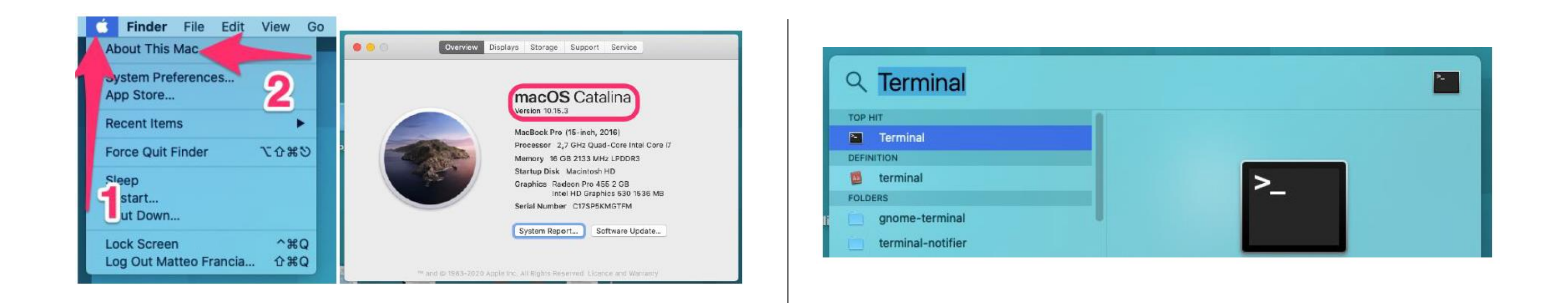

### **Check Mac compatibility with modeFRONTIER**

**macOS version** can be retrieved from the system information.

Open now a **terminal** to check/set the correct hostname for the license file.

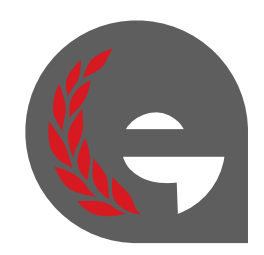

**1.** Type this command to check if a **valid Host Name** is set.

**2.** If the result is «HostName: not set», type this second command.

\$ scutil --set HostName "<hostname>"

# modeFRONTIER(TM) # License file issued to ESTECO SpA # This license file contains the following items (in the same order as they appear here) # - 1 FULL MONTY valid from 05-Mar-2020 to 04-Sep-2020 SERVER yoda a44cc8aa4da7 VENDOR esteco esteco **# FULL MONTY** <del>1</del>-------------------PACKAGE cad cae esteco 2020.0 COMPONENTS="mf integration abaqus mf integration adamscar n mf integration jmag mf integration madymo mf integration metapost mf integration mpi mf\_integration\_solidworks mf\_integration\_spaceclaim mf\_integration\_vlab mf\_integratio PACKAGE application esteco 2020.0 COMPONENTS="mf integration curvefitting mf integration ISSUED=06-Mar-2020 SIGN="0031 04C3 6766 D8B8 C4DC 394E F2EA 4300 0E3A 1BA9 21DD 9EAE INCREMENT cad cae esteco 2020.0 04-sep-2020 7 VENDOR STRING="Demo Internal" sort=10 ISSUE INCREMENT mf\_batch\_base\_sched esteco 2020.0 04-sep-2020 1 VENDOR\_STRING="Demo Internal" s INCREMENT mf gui base sched esteco 2020.0 04-sep-2020 1 VENDOR STRING="Demo Internal" sol INCREMENT mf batch advanced sched esteco 2020.0 04-sep-2020 1 VENDOR STRING="Demo Interna

**3.** Use as <hostname> in the command above, the name you can find in the license file, at **SERVER line.**

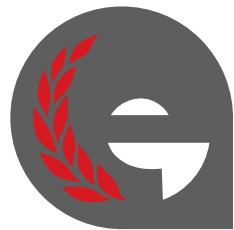

### **Check if a valid Host Name is set (step 1)**

### \$ scutil --get HostName

**4.** Type these commands above to edit the **hosts** file.

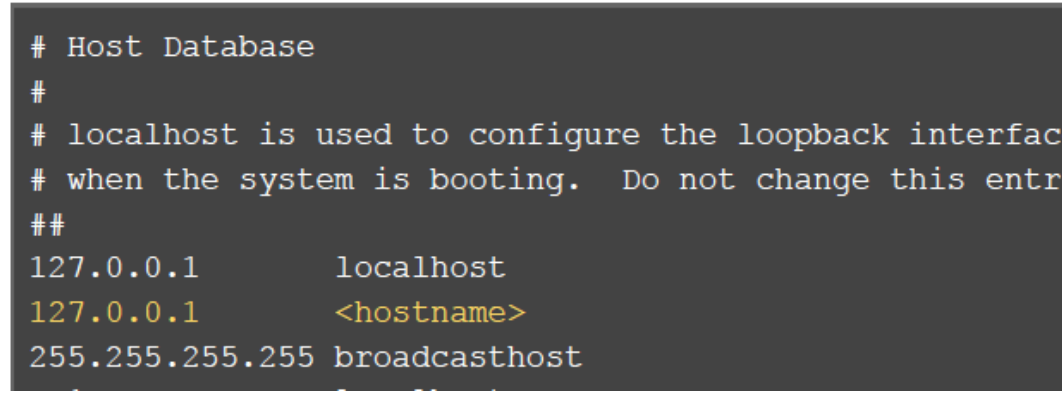

**5.** Add the line reported in yellow above, replacing the correct <hostname> as indicated before.

\$ dscacheutil -flushcache

**6. Save** the updates by pressing «ctrl+x» and then typing «y» and pressing «Return».**Type** the command above as final step.

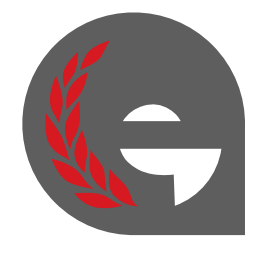

# **Check if a valid Host Name is set (step 2)**

Add a line in the /etc/hosts file specifying typing 127.0.0.1 <hostname> , where <hostname> is the name indicated in the license file in the previous slide.

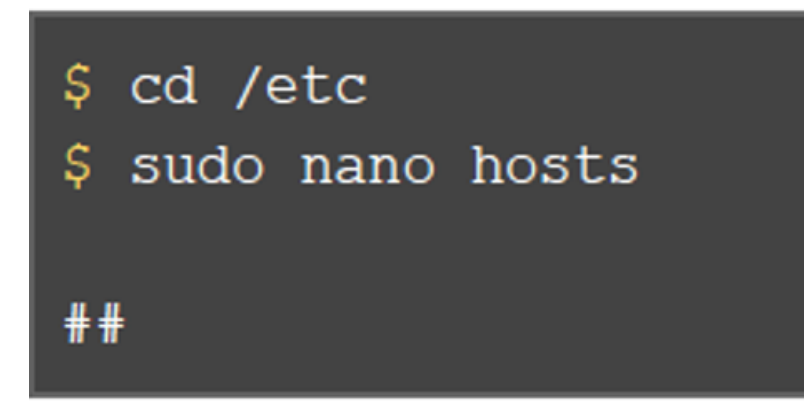

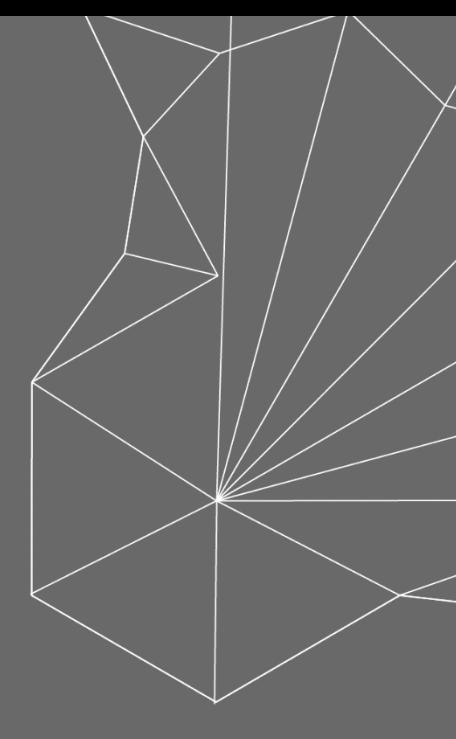

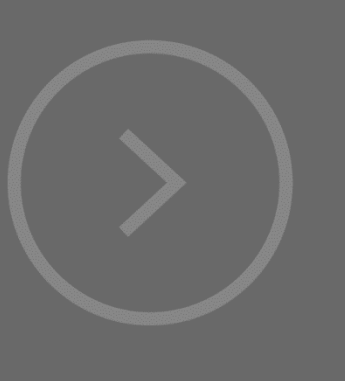

# Remote Server

Skip it if your license is not installed in the university server (i.e. floating license)

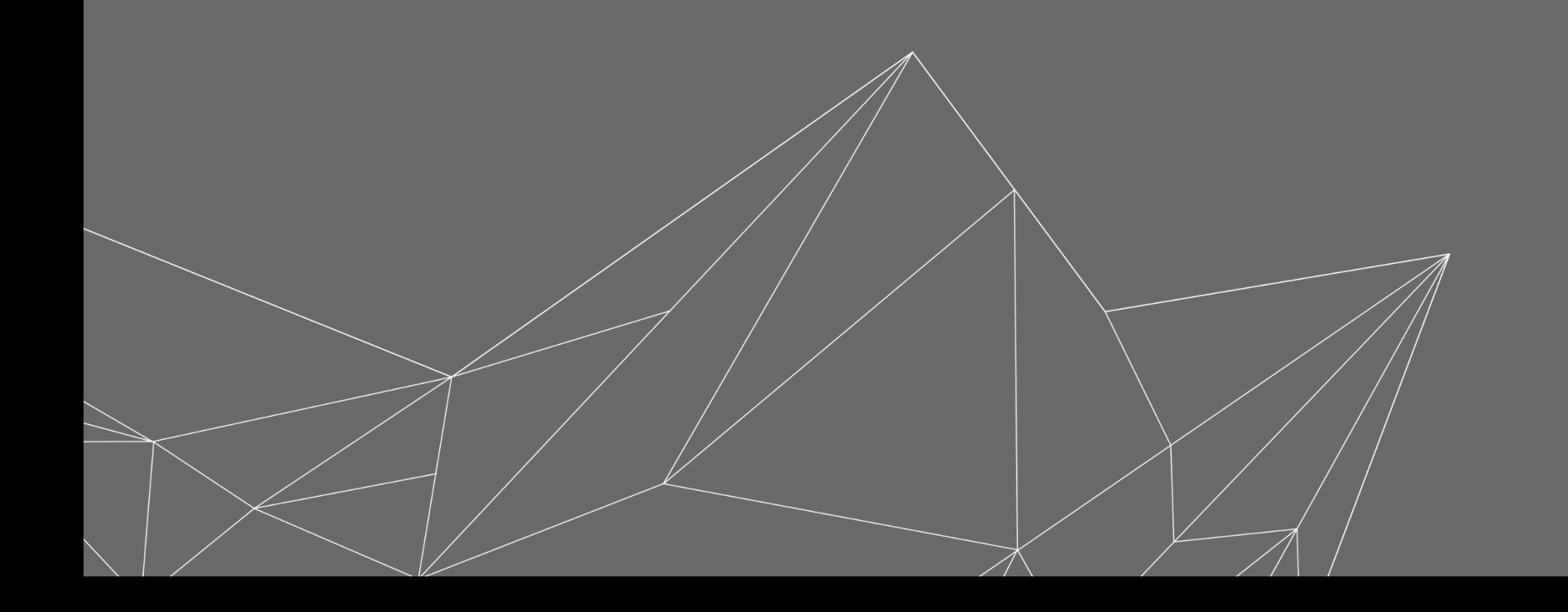

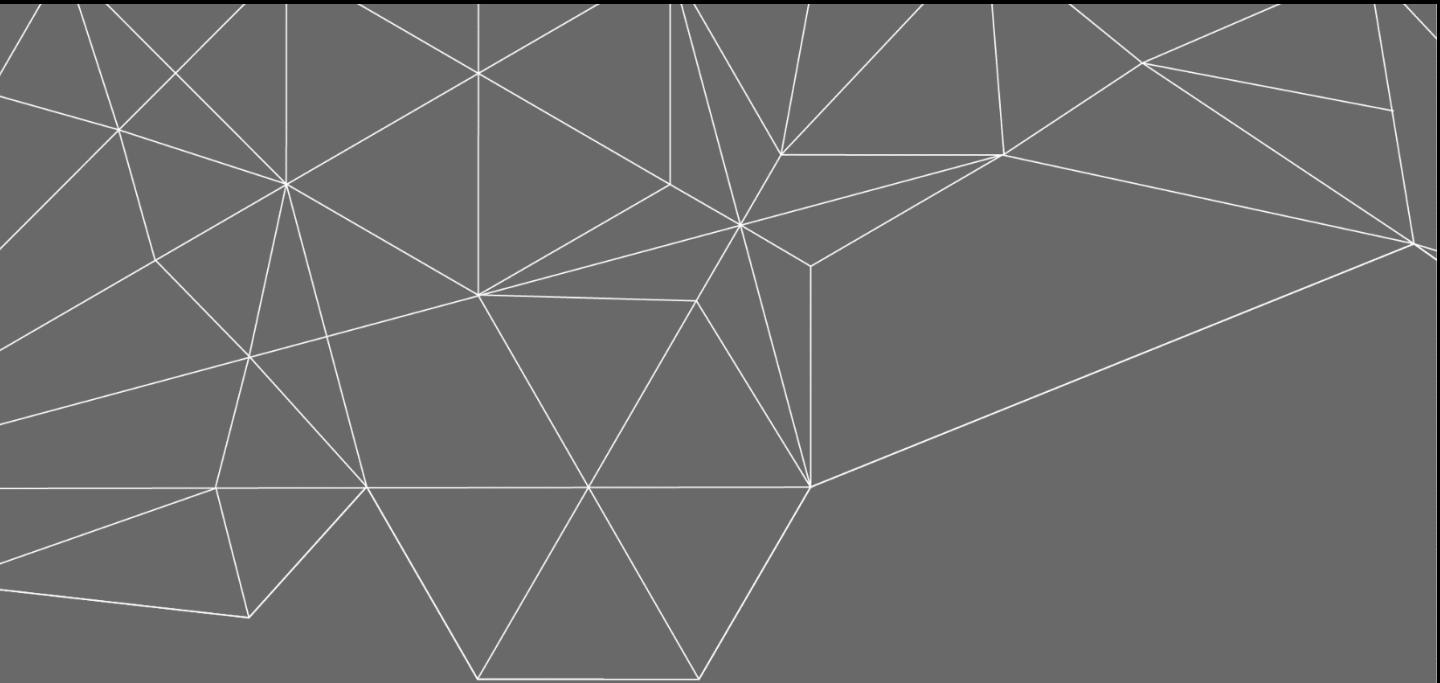

### Select Add License from Server if the license is installed on a remote machine (license server) diffent from the one you are using…

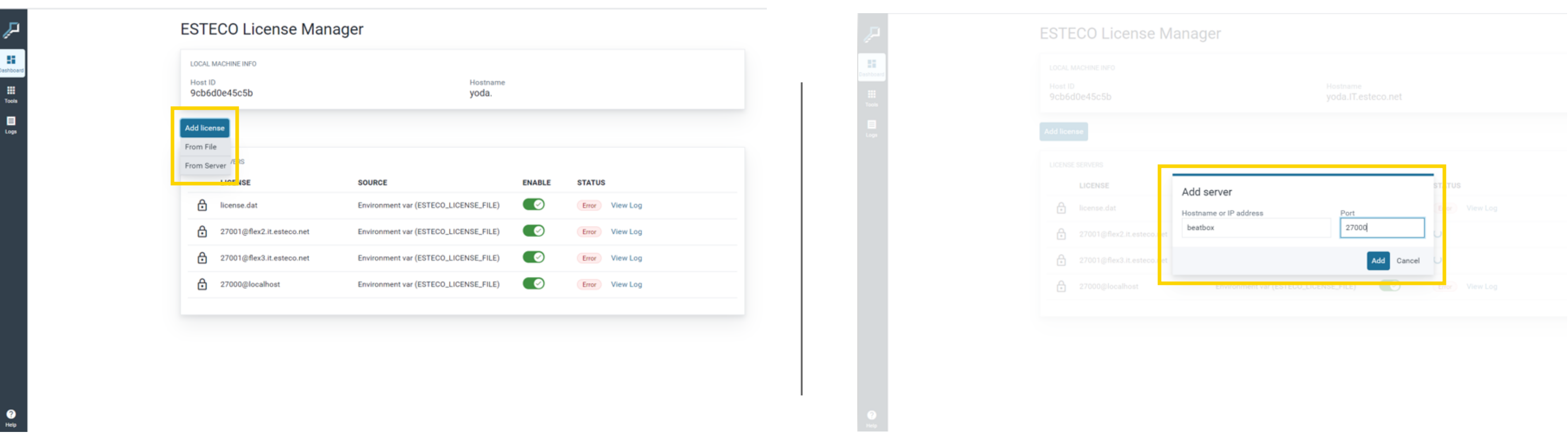

Select Import license from Server. Specify hostname and port number (default is 27000 if not in use) of server.

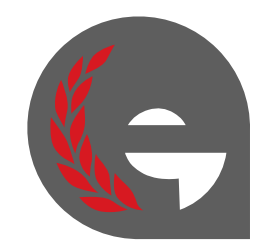

### **Remote Server**

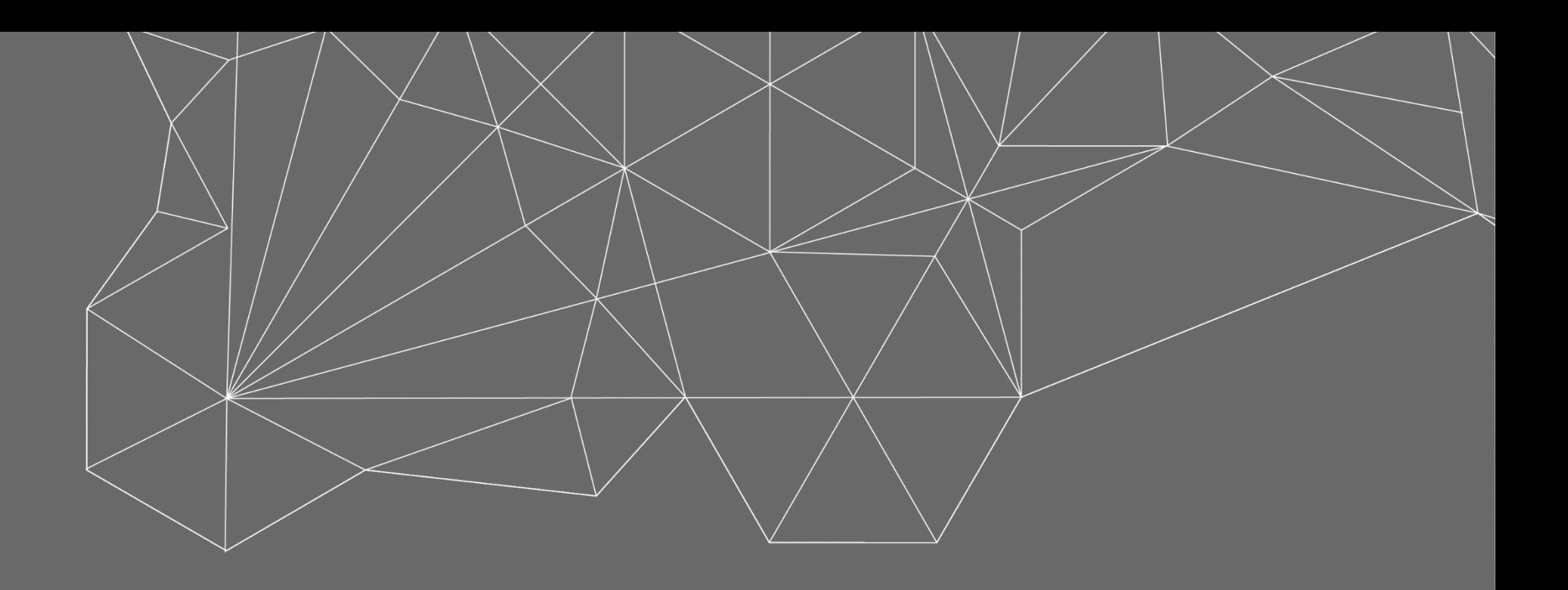

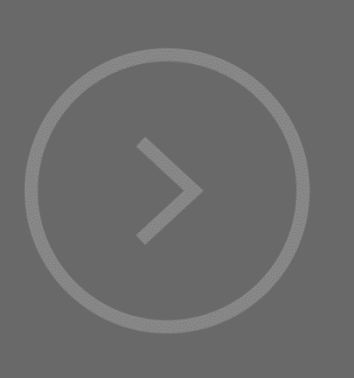

## Enable Server Launch the license and start using modeFRONTIER

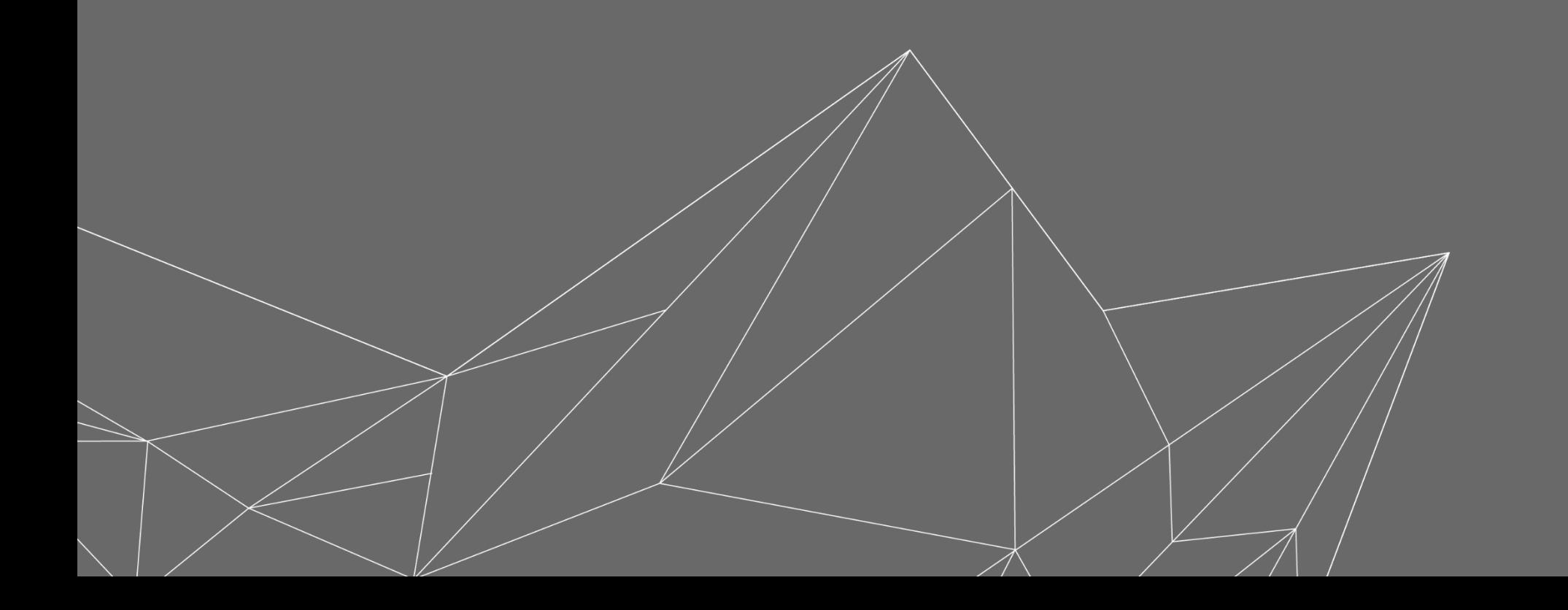

### **Enable Server**

Make sure that the **right server or license** is enabled in the table.

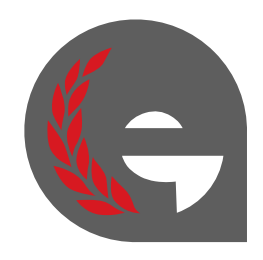

Start the license server by **enabling the server or the license** from the table

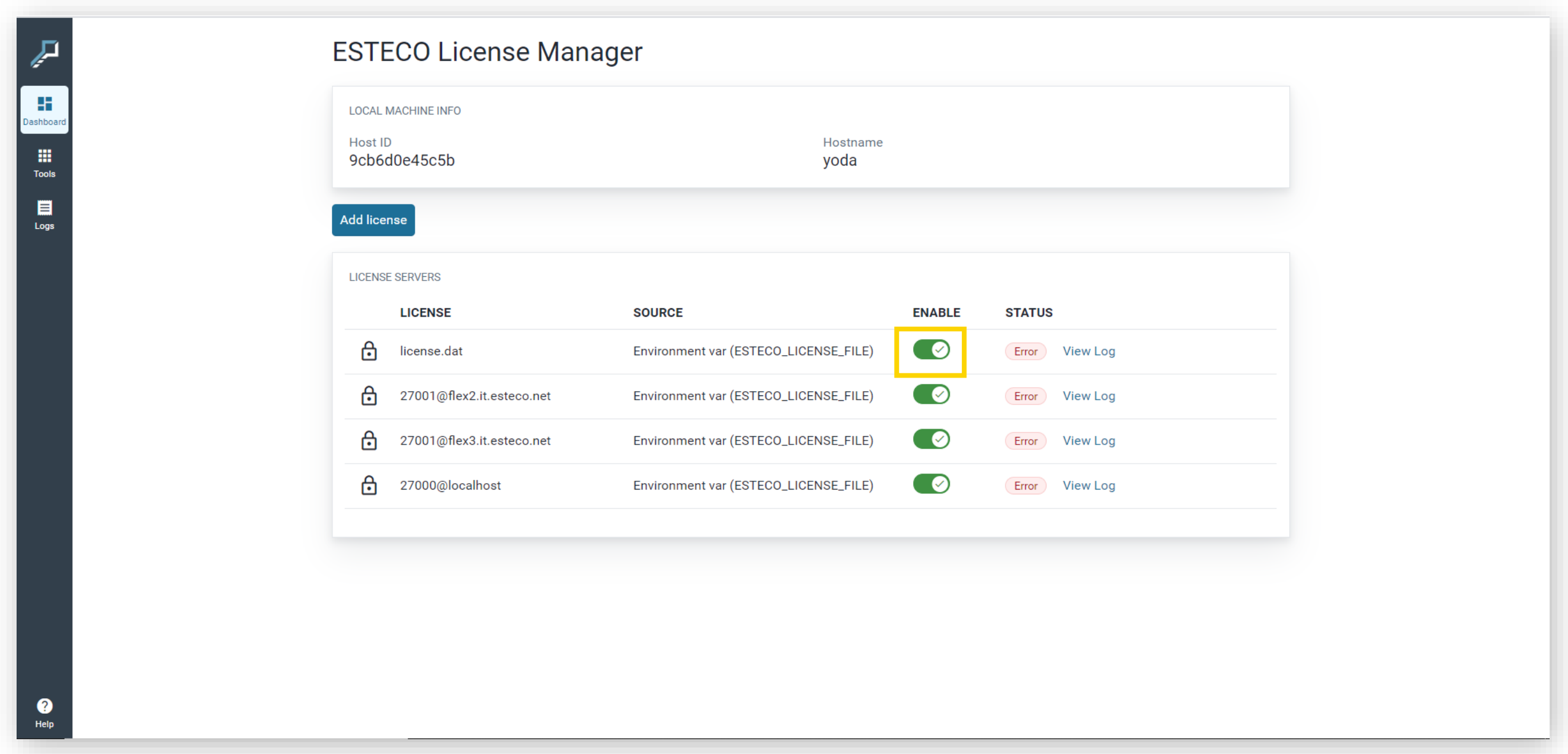

### **Start using modeFRONTIER**

Select the **Tools** button on the menu on the left and click on modeFRONTIER to start it.

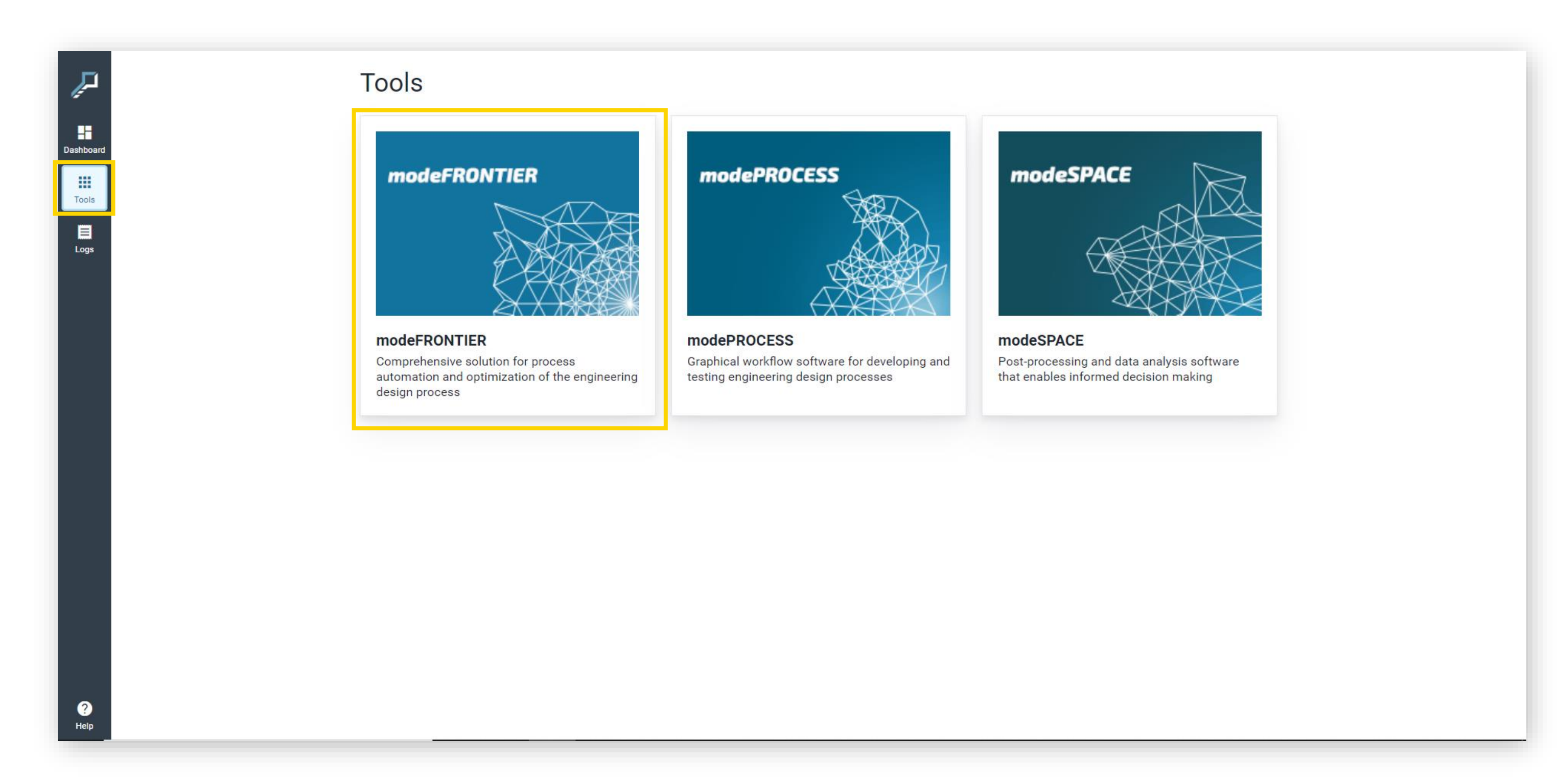

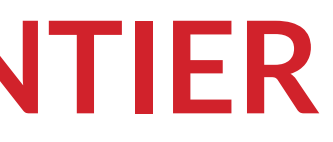

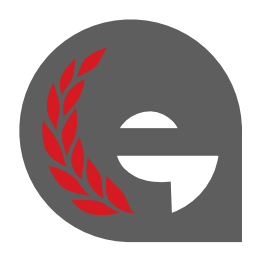

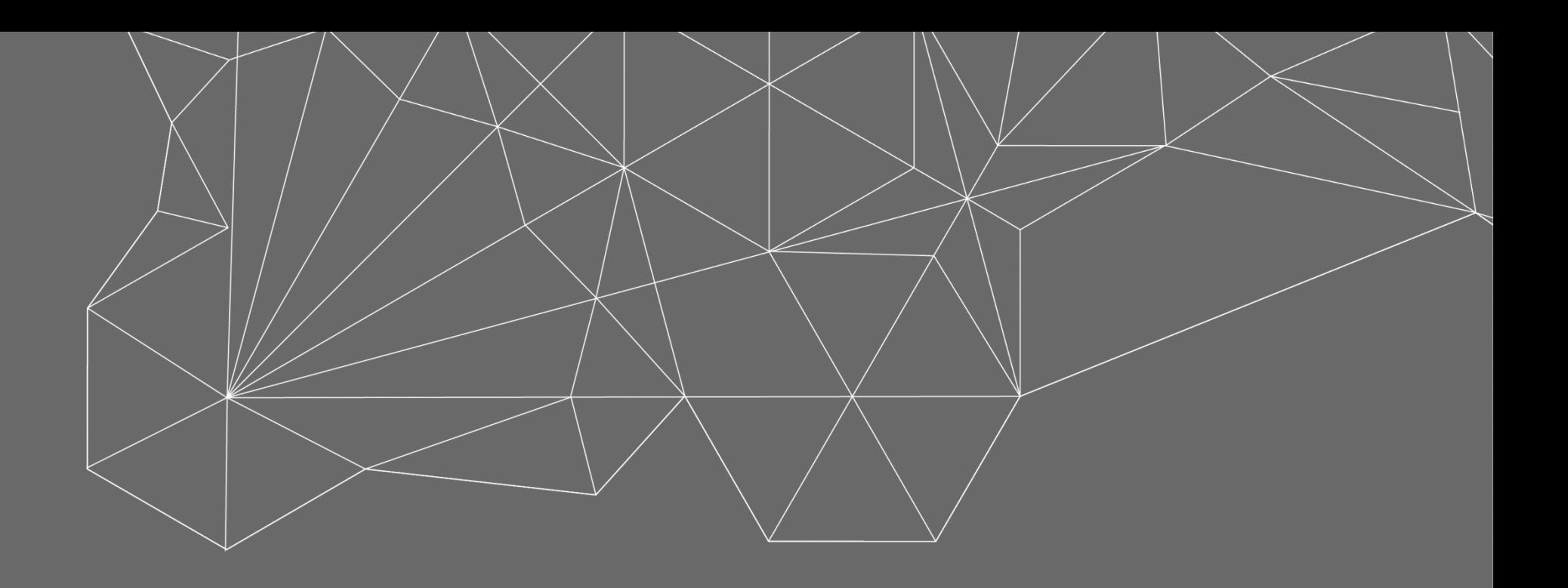

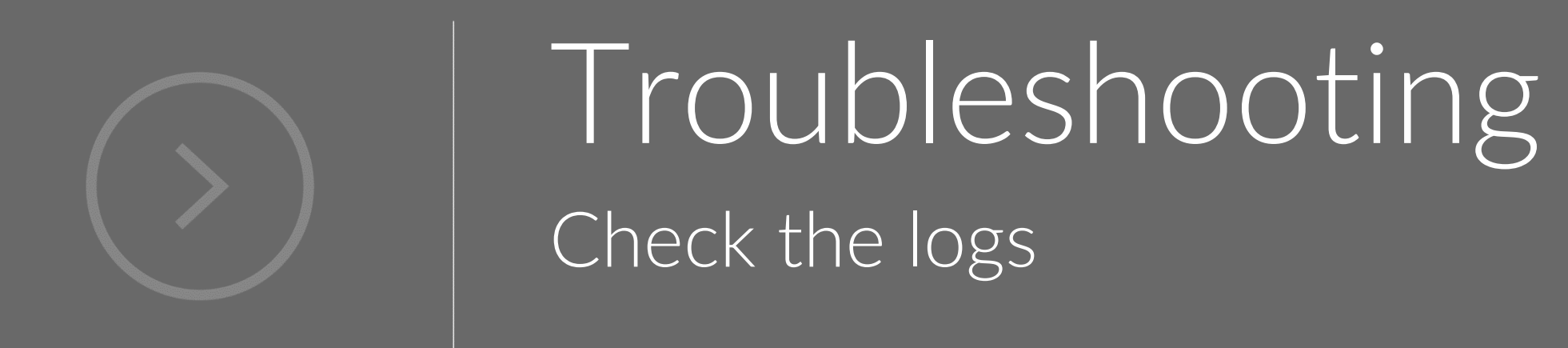

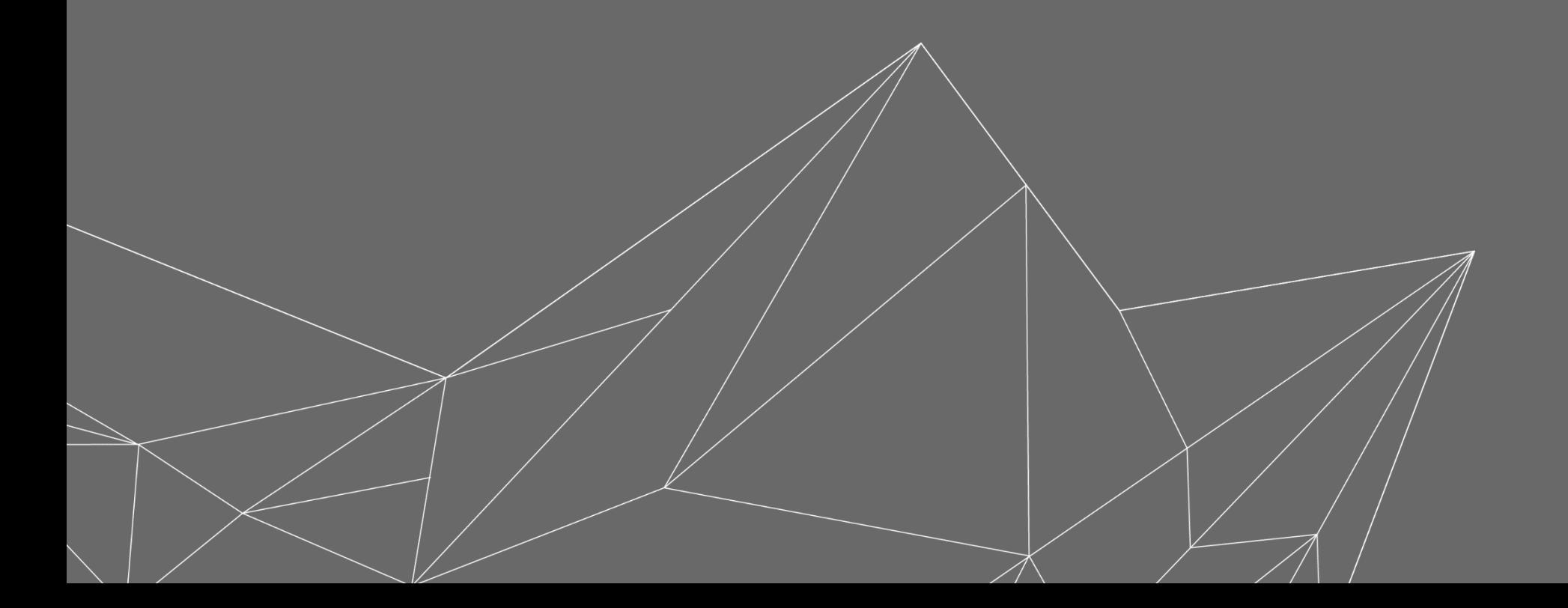

### **Troubleshooting**

If the server is down, close the tool and restart it. Check if license and server data are correct, and all forder rights are enabled.

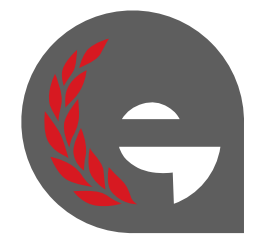

If any error occurs, please **check the logs** from the corresponding tool.

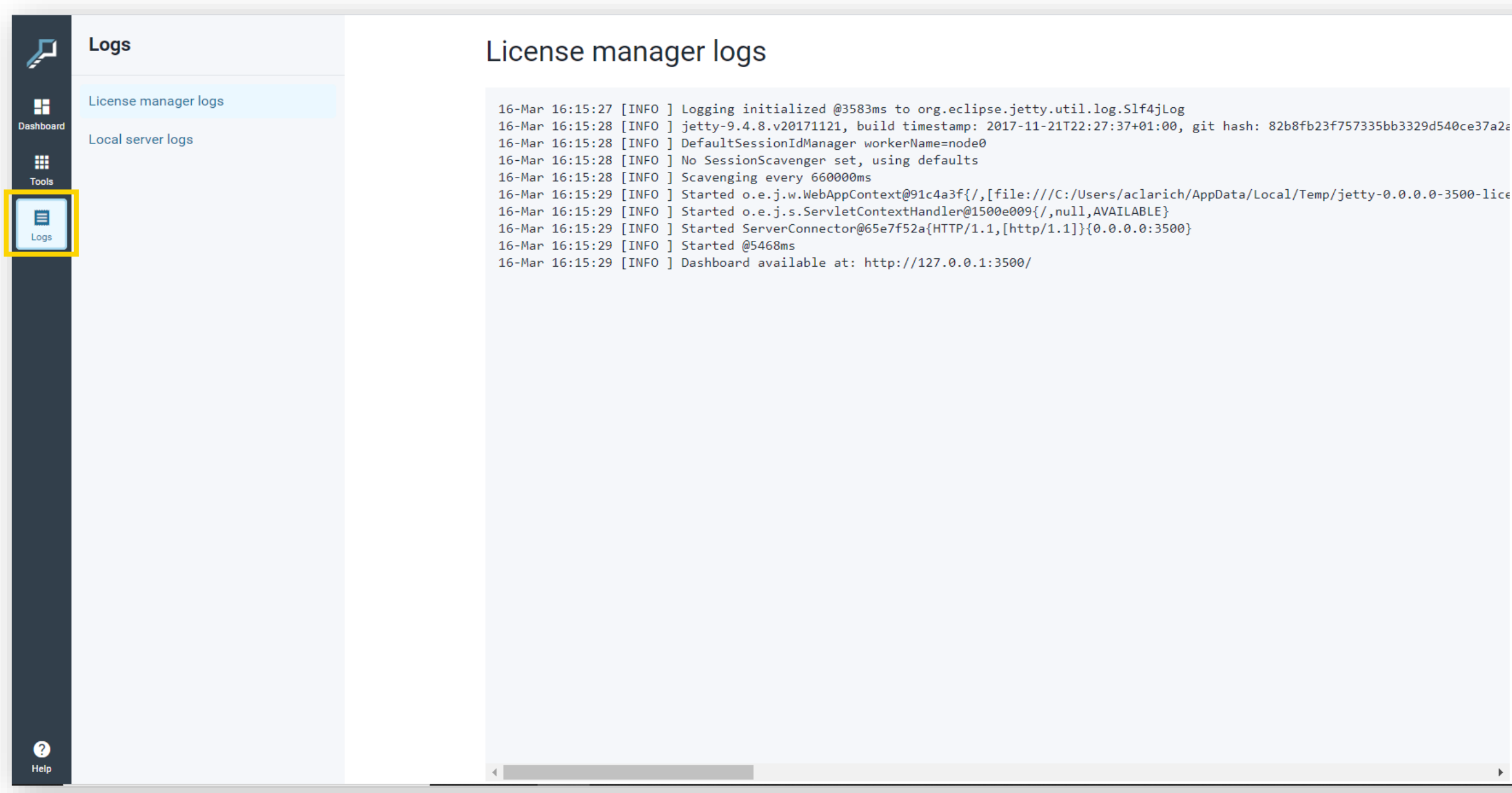

esteco.com/academy

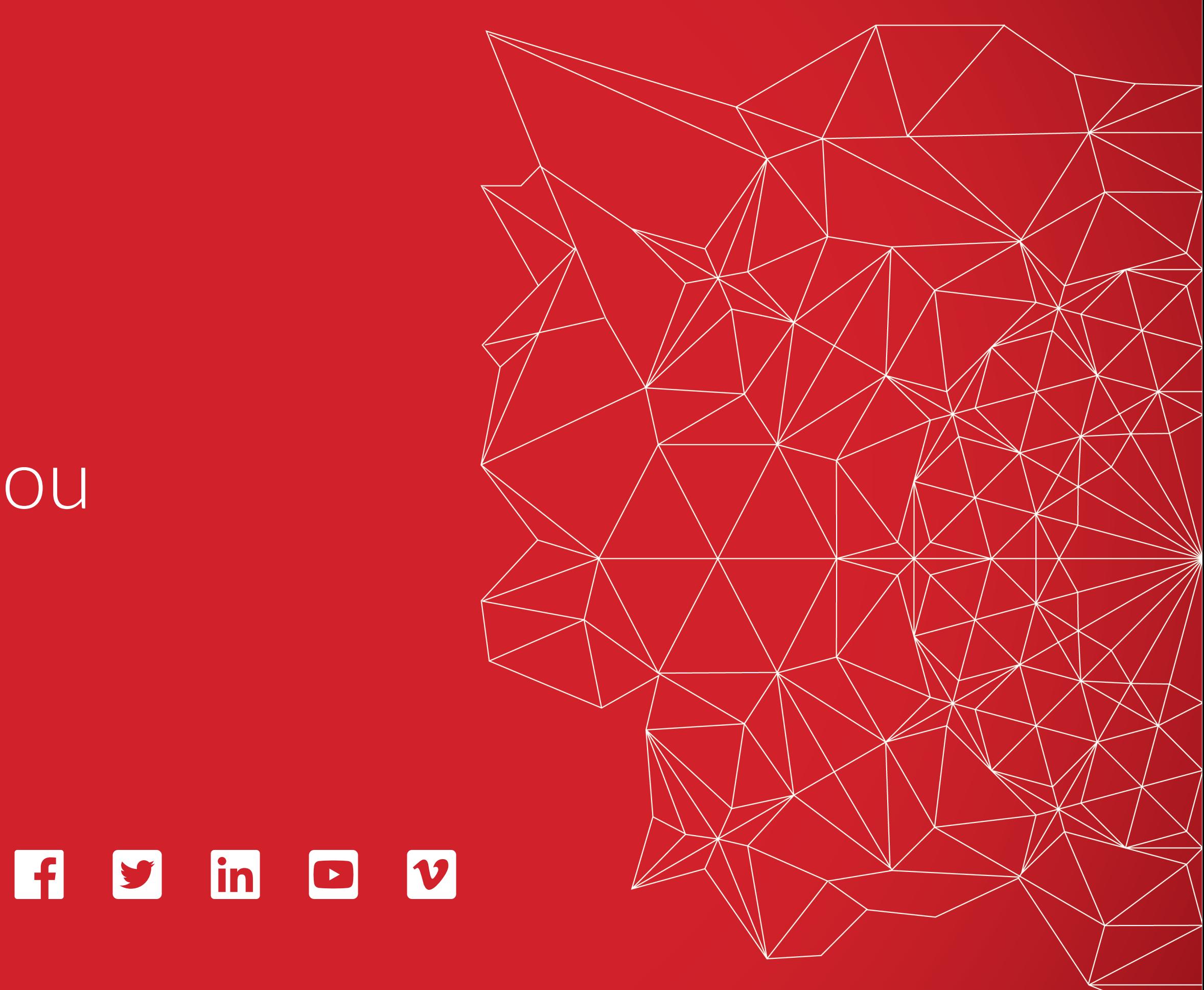

Read the ESTECO Copyright Policy © 2020 ESTECO Sp

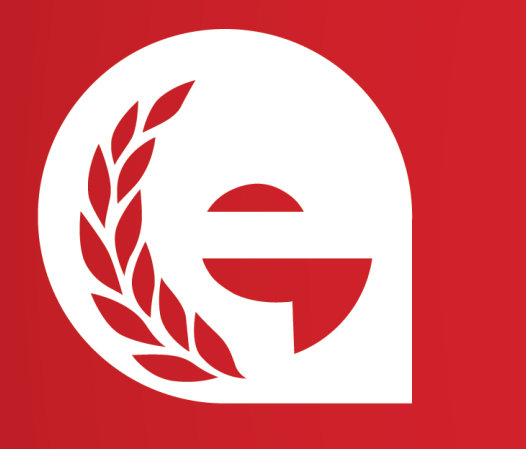

Thank you